## **Géologie 3D avec Google Earth et Google Sketchup F. Tilquin – professeur de SVT - académie de Grenoble**

Vous pouvez intégrer des objets 3D aux fichiers KMZ de Google Earth, en utilisant Google Sketchup, qui est un logiciel libre de Google permettant la création de bâtiments et que l'on détourne.

http://www.ac-grenoble.fr/webcurie/google/cop\_ecr/creer\_3d.htm

Avec quelques petites astuces, vous pouvez créer des coupes, des plis, des objets 3D quelconques plus ou moins transparents, puis vous les exportez dans Google Earth grâce à une icône de Sketchup. Une fois dans Google Earth, vous les placez au bon endroit en les éditant, en précisant les coordonnées dans un premier temps, puis en déplaçant l'objet avec la souris.

http://www.ac-grenoble.fr/webcurie/google/cop\_ecr/cop\_ecr.htm

Ces exemples concernent le niveau de terminale avec une sortie de deux jours dans les Alpes effectuée en octobre. L'utilisation de Google Earth et de ces objets 3D se fait de retour en classe, après avoir recueilli les indices de terrain au cours de la sortie qui se résume à une transversale dans les Alpes depuis le Dauphiné jusqu'à la frontière Italienne, avec vue sur le Mont Viso.

Les différents arrêts sont documentés avec les photos et les coupes.

Les élèves utilisent les potentialités de Google Earth, en particulier les possibilités de sélectionner, désélectionner certaines références, de jouer sur les transparences d'incliner le relief, de zoomer afin de retrouver ce qu'ils ont vu sur le terrain et de mieux comprendre les orientations générales des structures et leur position relative..

Compte-tenu de l'enjeu de la classe de terminale, le temps imparti à l'apprentissage de la navigation dans Google Earth est réduit au maximum. Cependant vous devez indiquer aux élèves le minimum pour pouvoir éditer les objets Sketchup afin de réaliser les exercices de repositionnement et de redimensionnement des structures géologiques proposées.

Il semble que les va-et-vient Google Earth - terrain soient les plus productifs, en particulier avec l'utilisation des photos prises lors de la sortie géologique.

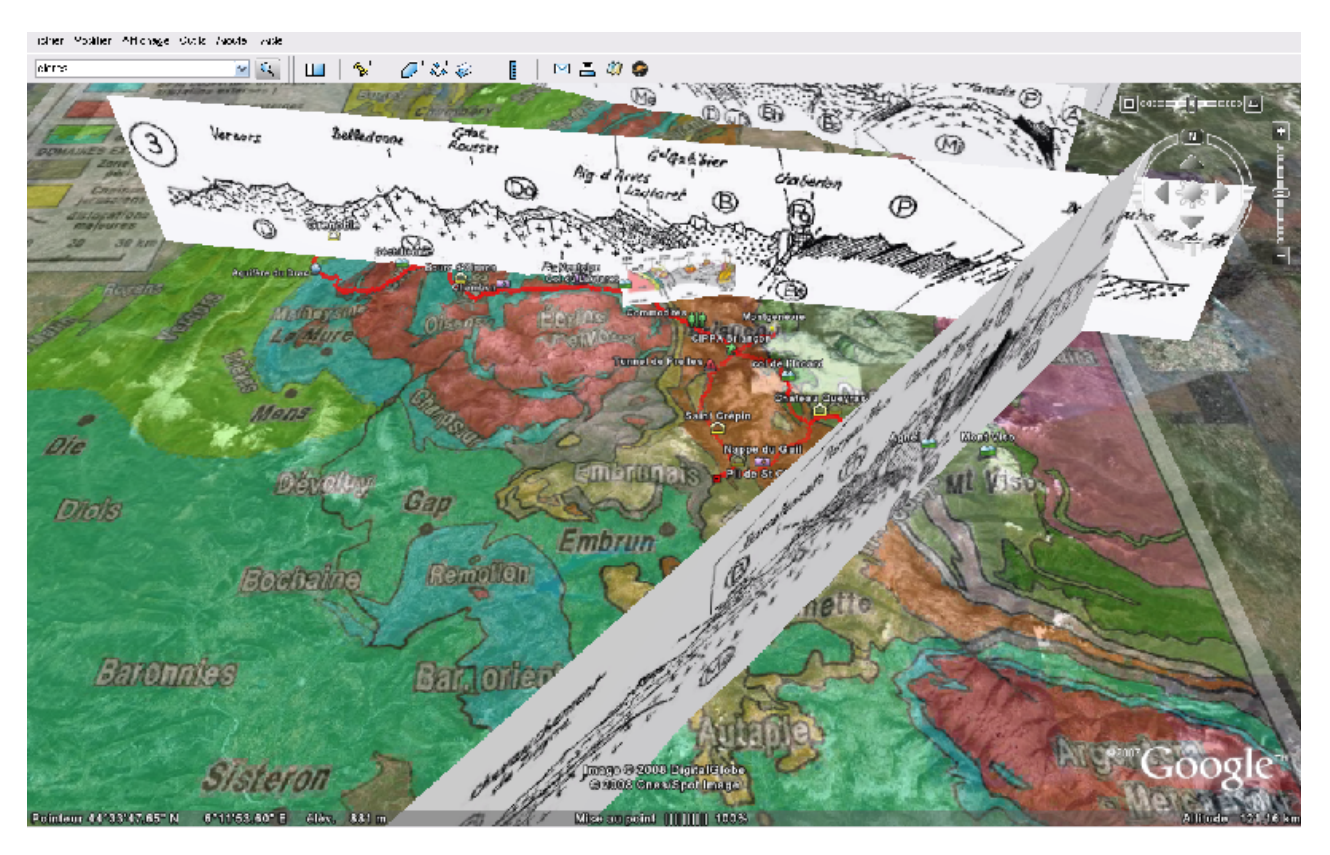

Exemple de carte géologique de M.Gidon plaquée sur Google Earth sur laquelle un itinéraire avec photos est placé, de même que des objets sketchup qui ne sont que de simple panneaux sur lesquels une texture composée d'une coupe géologique est plaquée .

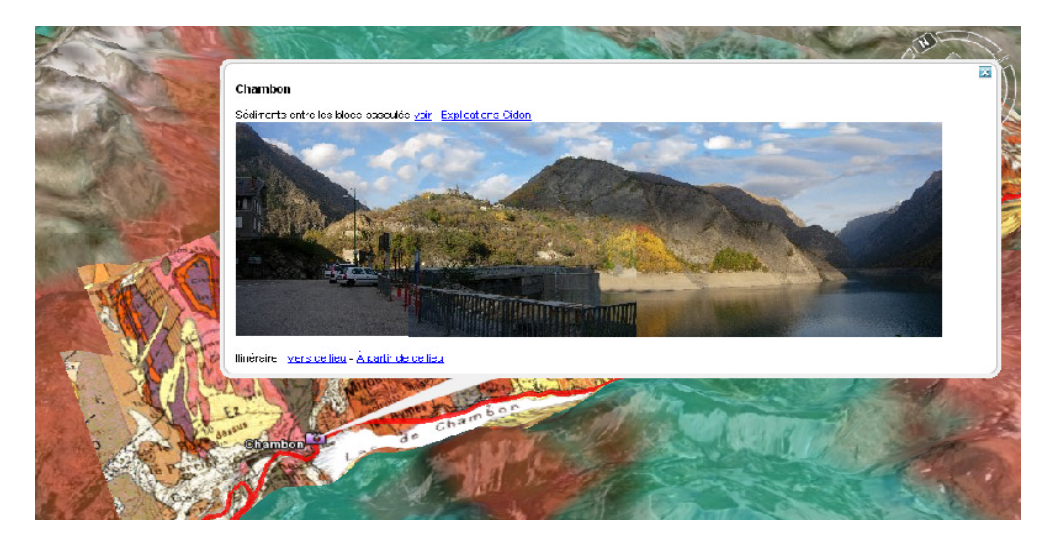

Plaquage d'une carte BRGM. On voit ici la carte générale des Alpes sur laquelle le détail BRGM est plaqué et une photo du paysage. (bloc basculé au niveau du lac de Chambon dans les Alpes)

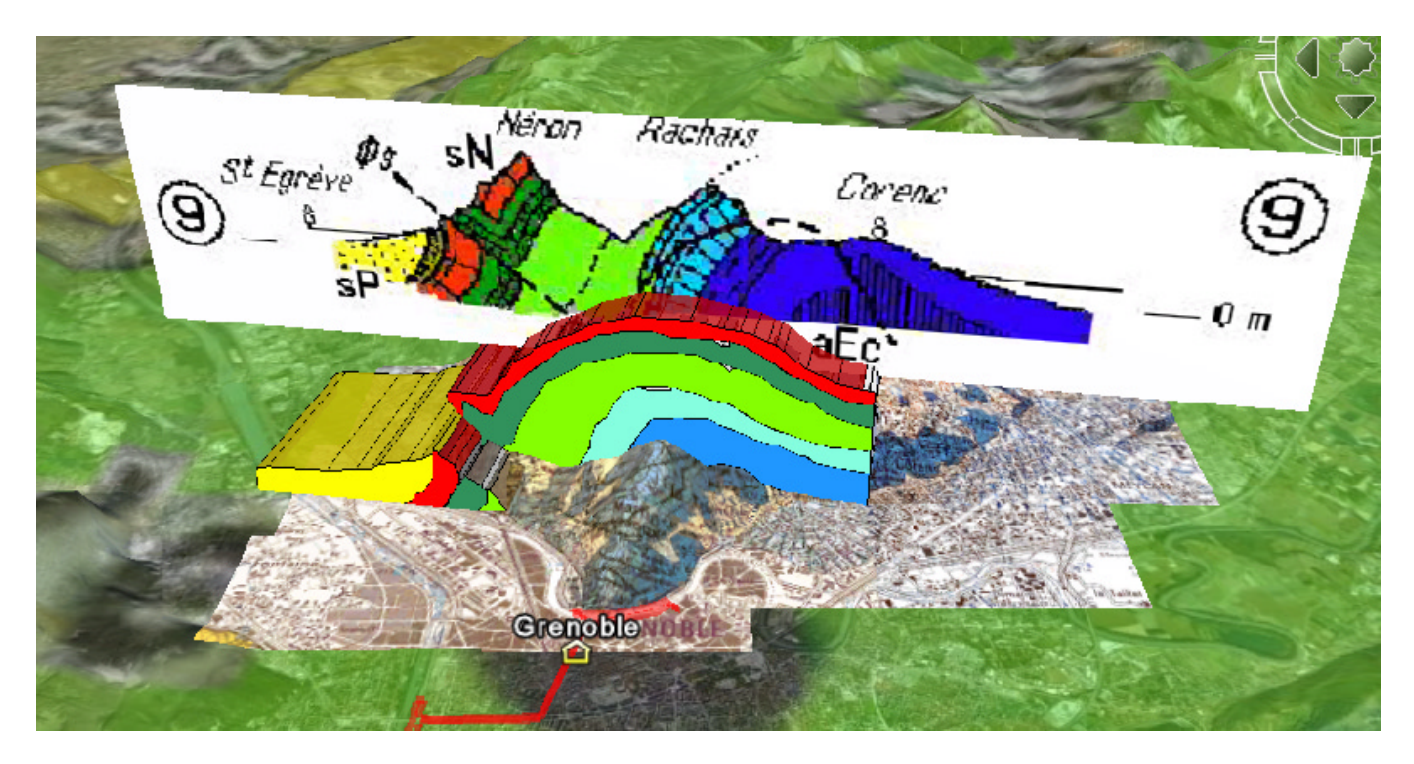

Région de Grenoble qui associe les 3 éléments : coupe, cartes et objets sketchup3D : l'érosion est ainsi mise en évidence avec le plaquage d'un anticlinal intact sur la géologie.

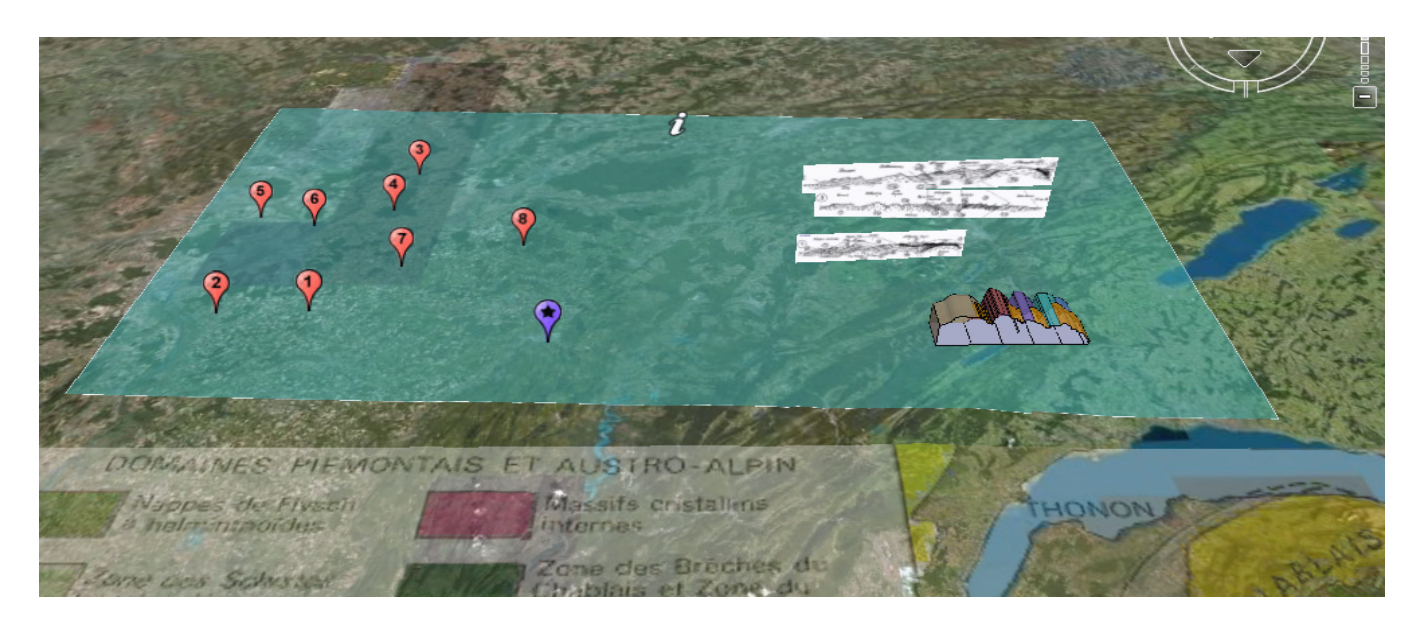

Exercice consistant à replacer les objets 3D, les photos contenues dans les points rouges, les coupes, et des commentaires sur le terrain, au bon endroit et avec la bonne taille.

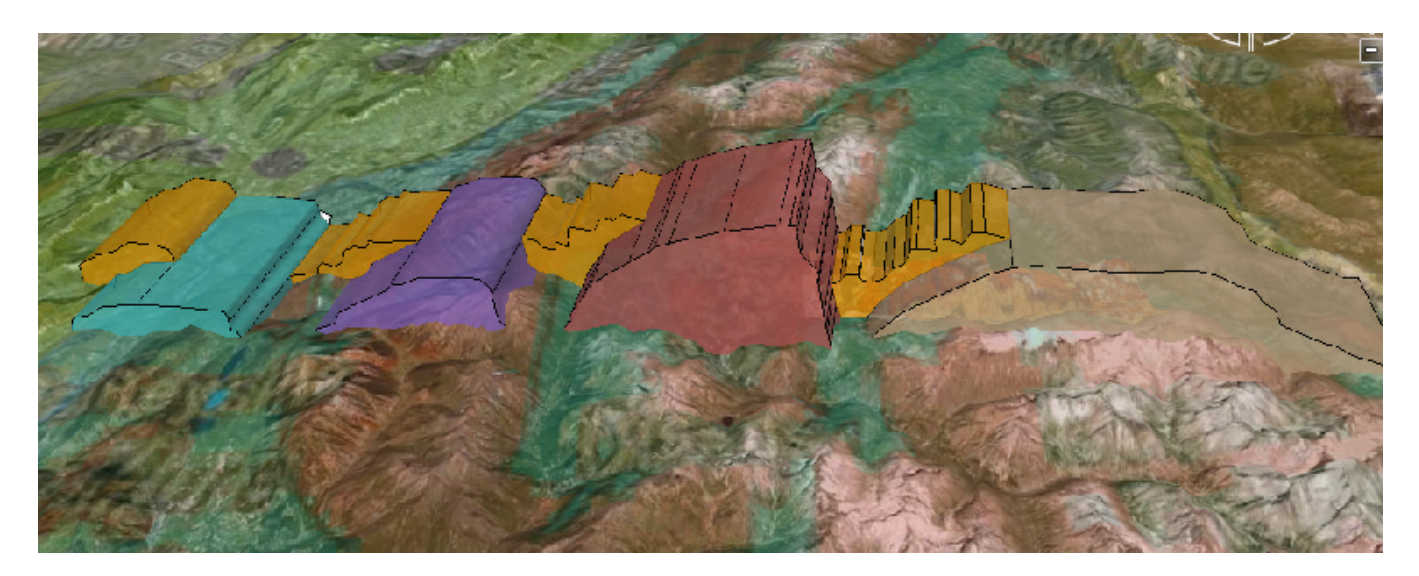

Les élèves doivent replacer le modèle 3D des blocs basculés Alpins au bon endroit, dans la bonne direction et à la bonne échelle, en fonction des reliefs et de la carte géologique générale des Alpes. Voyez le site pour les détails.

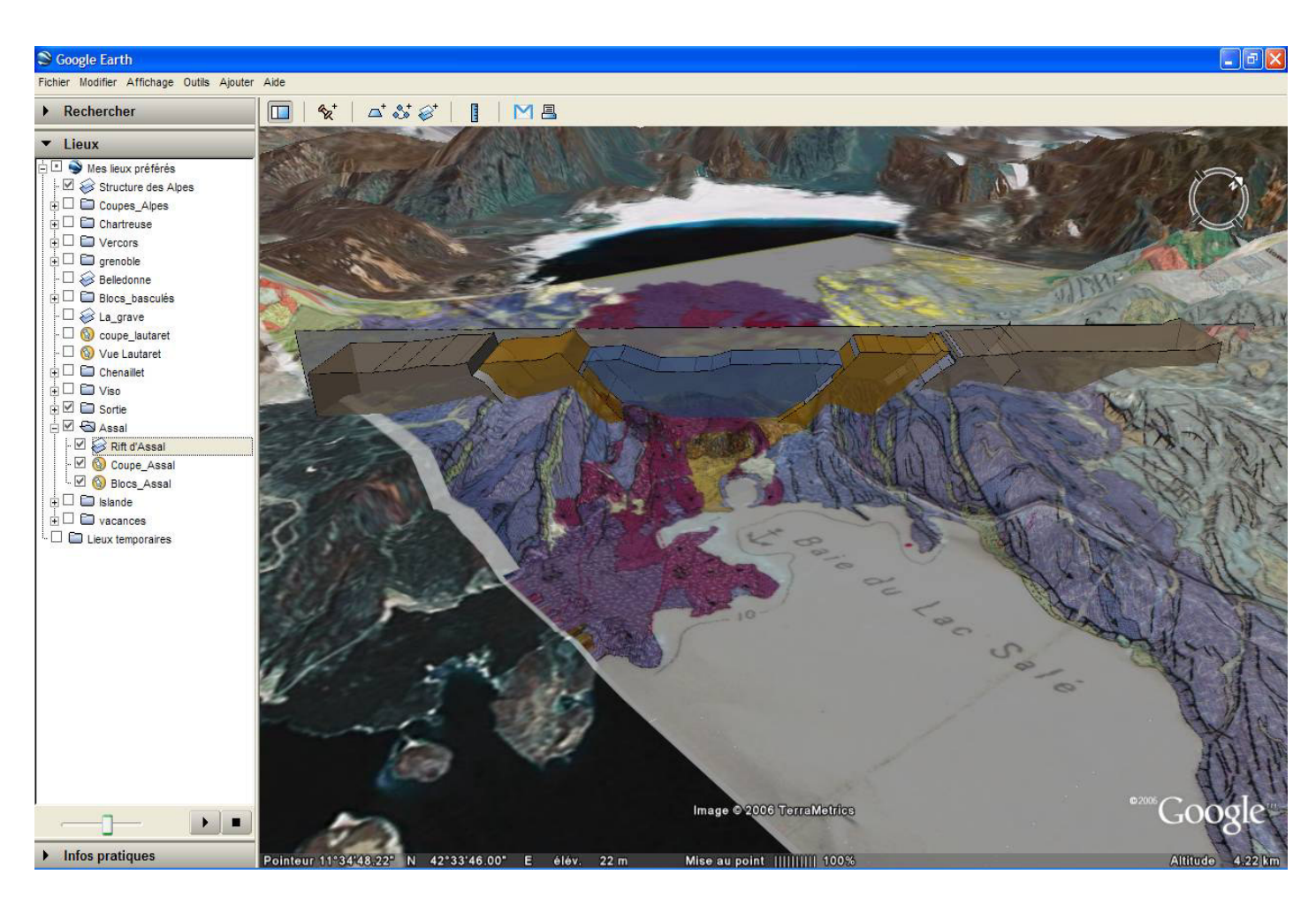

Les bocs alpins basculés sont ensuite mis en relation avec les blocs d'Assal et un objet 3D plaqué sur la carte géologique de la région Exemple étudié en première S. Tous ces exemples et d'autres sont en ligne à l'adresse : http://www.ac-grenoble.fr/webcurie/google

Site : http://www.ac-grenoble.fr/webcurie/google Mel : francois.tilquin@ac-grenoble.fr